# **HOT**LINE

# **Wir beantworten IHRE FRAGEN.**

Fragen zu Beiträgen in der c't richten Sie bitte an die E-Mail-Adresse am Ende des jeweiligen Artikels. Allgemeine Anfragen bitte an **hotline@ct.de**.

Alle bisher in unserer Hotline veröffentlichten Tipps und Tricks finden Sie unter **www.ct.de/hotline**.

Sie erreichen unsere Redakteure jeden Werktag zwischen 13 und 14 Uhr unter der Rufnummer **0511/5352-333**. **Die Redaktion behält sich vor, Zuschriften gekürzt zu veröffentlichen.** 

## Wegwerf-Adressen mit Gmail

?Wegen der praktischen Benachrich - tigungen von Google Now auf meinem Smartphone nutze ich meine Gmail-Adresse neuerdings bei einigen Dienstleistern und Shops. Doch kaum war die Adresse im Umlauf, bekomme ich Spam. Kann ich verhindern, dass das schlimmer wird?

ßMit einem kleinen Trick erstellen Sie aus Ihrer Gmail-Adresse beliebig viele personalisierte E-Mail-Adressen. Google erlaubt nämlich, dass sich die Adresse hinter einem Pluszeichen um nahezu beliebige Zeichen ergänzen lässt.

Lautet ihre Mail-Adresse beispielsweise Max.Mustermann@gmail.com, dann können Sie sich bei Shops oder Webforen mit Max. Mustermann+Webshop@gmail.com oder Max. Mustermann+Lieblingsforum@gmail.com registrieren. In den Gmail-Einstellungen müssen Sie dafür nichts ändern – die Mails landen automatisch im Ihrem regulären Posteingang.

Nützlicher Nebeneffekt dieser Lösung: Der angehängte Adresszusatz bleibt im Mail-Header erhalten. Sie können deshalb sehr leicht Filter anlegen, die diese Mails in einen gewünschten Ordner verschieben oder mit einem Label markieren.

Falls Sie künftig Spam auf die Adresse Max.Mustermann+Webshop@gmail.com bekommen, wissen Sie auch gleich, dass es dieser Anbieter offenbar mit dem Datenschutz nicht so genau nimmt. Sie können dann den Anbieter wechseln oder dort eine neue Wegwerf-Adresse hinterlegen und die gespammte Adresse per Filter blockieren. (spo@ct.de)

# Englisch diktieren mit dem iPhone

**2** Ich habe mir angewöhnt, E-Mails auf dem iPhone zu diktieren. Wenn ich aber zwischendurch englischsprachige Nachrichten einsprechen möchte, versteht Siri nur Bahnhof. Anscheinend erkennt sie die Wörter gar nicht.

ßDie Diktierfunktion hat nichts mit Siri zu tun. Sie können aber ohne viel Aufwand auf Englisch diktieren, indem Sie zunächst die Tastatur durch Tippen auf das Weltkugelsymbol auf "Englisch (GB)" umstellen. Dann werden diktierte Wörter automatisch erkannt und richtig transkribiert. Die englische Tastaturbelegung müssen Sie zuvor einmalig unter "Einstellungen/Allgemein/Tastatur/Tastaturen/ Tastatur hinzufügen …" einrichten. Sind mehrere Tastaturbelegungen konfiguriert, vielleicht noch Emoji oder Extensions, brauchen Sie nicht jedes Mal mühsam alle durchzutippen, sondern halten einfach das Weltkugelsymbol länger gedrückt: Dann poppt ein Auswahlmenü auf. (Stephan Ehrmann/spo@ct.de)

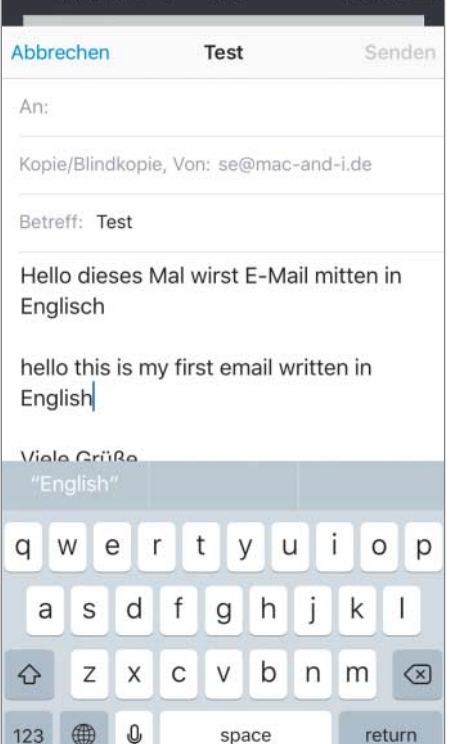

Stellt man die Tastatur auf "English (GB)" **um, lässt sich auch auf einem deutschen iPhone englischer Text diktieren.** 

#### Alter Canon-Scanner unter Windows 10

?Technisch bin ich mit meinem alten USB-Scanner CanoScan LiDE 35 noch zufrieden, aber seit der Umstellung meines Rechners auf Windows 10 funktioniert er nicht mehr. Laut Geräte-Manager fehlt der Treiber und ich finde keinen. Muss ich einen neuen Scanner kaufen?

ßNein. Canon leistet zwar keinen Treiber-Support mehr, stellt aber für den Cano-Scan LiDE 60 einen Windows-7-Treiber bereit, der auch mit der 64-Bit-Version von Windows 10 und dem LiDE 35 funktioniert. Vermutlich klappts auch noch mit der 32-Bit-Version, das haben wir aber nicht ausprobiert.

Wir sind der Anleitung von Mark Kronsbein (siehe c't-Link unten) gefolgt, der 2009 die Installation für einen CanoScan LiDE 50 unter Windows 7 beschrieben hat. Zunächst haben wir die Datei lide60vst6411111a 64de.exe heruntergeladen. Sie wird nicht ausgeführt, sondern mit dem kostenlosen Tool 7-zip in ein beliebiges Verzeichnis entpackt. Darin fin-

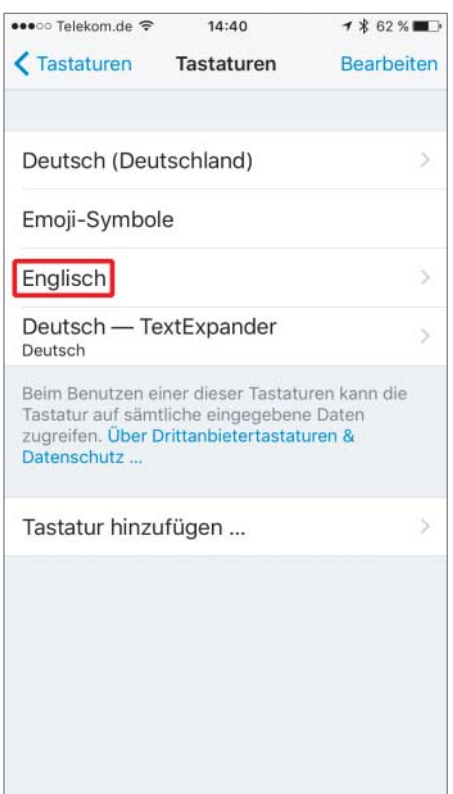

**Bevor man in iOS auf die englische Tastatur umschalten kann, muss man sie in den Einstellungen hinzufügen.**

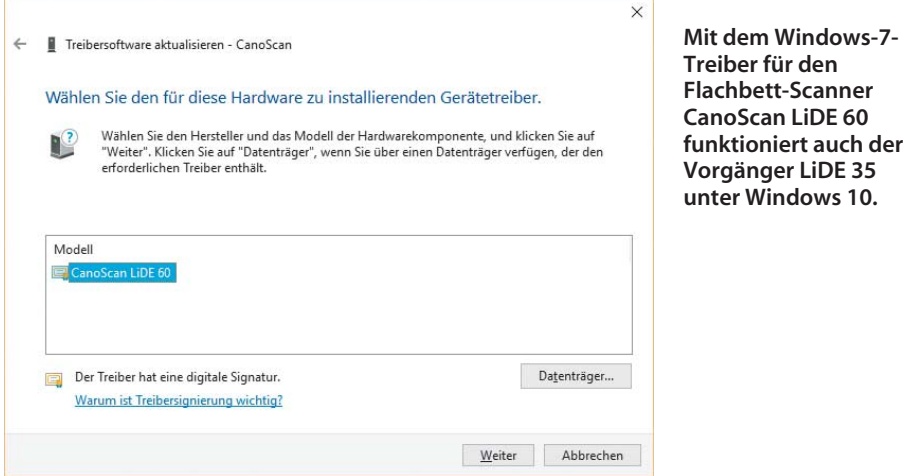

det sich nun die Datei SetupSG.exe. Diese entpacken Sie abermals mit 7-zip. Im so entstehenden Unterverzeichnis finden sich jetzt die Verzeichnisse CNQSG111, CNQL60 und CNQ\_X64 sowie die Dateien CNQL60.INF und CNQL60X.CAT. Merken Sie sich den Speicherort dieser Dateien.

Nun doppelklicken Sie im Geräte-Manager auf das Symbol des Canon-Scanners und klicken in dem Fenster, das sich daraufhin öffnet, auf "Treiber aktualisieren". Im nächsten Fenster wählen Sie "Auf dem Computer nach Treibersoftware suchen".

Im folgenden Dialog müssen Sie die Option "Aus einer Liste von Gerätetreibern auf dem Computer auswählen" anklicken. Sie führt zu einer langen Liste von Gerätetypen, wo Sie den obersten Punkt "Alle Geräte anzeigen" nehmen.

Ignorieren Sie in der Liste den angebotenen Gerätetreiber und klicken Sie auf "Datenträger". Danach navigieren Sie zu dem Verzeichnis, in dem die entpackte Treibersoftware liegt. Als einzige passende Hardware wird Ihnen nun der CanoScan LiDE 60 angezeigt. Den wählen Sie aus und bestätigen Ihre Wahl im nächsten Fenster, das Sie vor der Installation des Treibers warnt, weil er angeblich nicht kompatibel sei. Tatsächlich lässt er sich aber problemlos installieren und funktioniert auch mit dem CanoScan LiDE 35. (ciw@ct.de)

 $\frac{d}{dx}$  Canon-Treiber, 7-zip und Anleitung: ct.de/ygr6

# Unsignierte Firefox-Add-ons installieren

?Ich wollte ein Firefox-Add-on von AVM installieren, das die Arbeit mit meiner Fritzbox erleichtert. Doch die Installation bricht mit einer Fehlermeldung ab, dass die Installation nicht signierter Add-ons nicht möglich sei. Was kann ich tun?

ßFirefox verbietet seit Version 41 die Instal-**Ilation unsignierter Add-ons. Das gilt für** alle Add-ons, die Funktionen zu Firefox hinzufügen. Um eine Signatur zu erhalten, müssen Entwickler die von Mozilla vorgegebenen Si-

cherheitsrichtlinien einhalten. Das ist beispielsweise bei allen Add-ons der Fall, die offiziell auf www.addons.mozilla.org angeboten werden. Bereits installierte, aber nicht signierte Add-ons deaktiviert Firefox automatisch.

Im Idealfall kontaktieren Sie den Entwickler des Add-on und bitten ihn, seine Erweiterung signieren zu lassen oder Sie suchen nach einer Alternative. Wenn das Add-on aus einer vertrauenswürdigen Quelle stammt und Sie absolut nicht darauf verzichten können, lässt es sich immer noch manuell installieren.

Rufen Sie dafür den Konfigurations-Editor von Firefox auf, indem Sie "about:config" in die Adressleiste eingeben und anschließend den Sicherheitshinweis be stätigen. Im Firefox-Konfigurations-Editor suchen Sie nun den Schlüssel namens "xpinstall.signatures.required". Dessen Wert muss von "true" auf "false" geändert werden. Fortan akzeptiert der Browser die Installation.

Das sollte allerdings nur die letzte Maßnahme sein, weil damit ein wichtiger Malware-Schutz des Browsers ausgehebelt wird. Zudem sollten Sie darauf achten, dass sie keine Add-Ons von Dritt-Webseiten installieren, falls in Firefox eine entsprechende<br>Anfrage aufpoppt. (spo@ct.de) Anfrage aufpoppt.

#### Ubuntu-Update hakt

Seit heute bekomme ich beim Update meines Ubuntu Linux eines Fehlermeldung: "W: Fehlschlag beim Holen von http://dl.google.com/linux/chrome/deb/dists /stable/Release …". Wie bekomme ich diesen Fehler weg?

ßGoogle hat – wie vor einiger Zeit angekündigt – die 32-Bit-Version des Chrome-Browsers eingestellt. Ist auf Ihrem Ubuntu Chrome installiert und Multiarch-Unterstützung aktiviert, kommt es dann zu dieser Fehlermeldung.

Um Sie zu beseitigen, müsssen Sie dem System mitteilen, dass Sie lediglich die 64- Bit-Version benötigen. Dazu müssen Sie den Eintrag für die Update-Quellen in /etc/apt/sources.list.d/google-chrome.list um den Eintrag [arch=amd64] ergänzen zu:

deb [arch=amd64] 7

http://dl.google.com/linux/chrome/deb/ stable main

Das folgende sudo apt-get update sollte wieder<br>ohne Fehler durchlaufen. (ju@ct.de) ohne Fehler durchlaufen.

# Die Erreichbarkeit des DynDNS-Dienstes MyFritz testen

**••** Ich habe Probleme, meine Fritzbox von außen über den DynDNS-Dienst MyFritz außen über den DynDNS-Dienst MyFritz von AVM zu erreichen. Gibt es eine Möglichkeit, gesichert herauszufinden, ob der Dienst selbst ein Problem hat oder ob ich im Setup meiner Fritzbox auf Fehlersuche gehen muss?

ßOb der Service funktioniert, teilt die Fritz-box in der Ereignisanzeige im MyFritz-Bereich zuverlässig mit. Hinweise wie "Ihre Fritzbox ist bei MyFritz registriert, aber das AVM-DynDNS-Update ist gescheitert" zeigen an, dass der Dienst derzeit gestört ist. Das hilft unterwegs natürlich nur begrenzt, da Ihnen dann der Zugriff aufs interne Menü der Fritzbox fehlt.

Mit einem Workaround schaffen Sie aber auch dann Klarheit: Falls Sie den Push- Service aktiviert haben, können Sie die aktuelle IP-Adresse der Box den Mails entnehmen, die die Fritzbox nach jeder Einwahl versendet. Wenn Sie die aktuelle IP-Adresse per Mail erhalten haben, können Sie die MyFritz-DNS-Auflösung mit den üblichen Werkzeugen "dig" oder "nslookup" testen beispielsweise über den Befehl dig [MeineMy-FritzAdresse].myfritz.net.

Der Befehl liefert die IP-Adresse, die aktuell im DNS eingetragen ist. Wenn das dieselbe ist, die die Fritzbox zuletzt per Mail gemeldet hat, dann funktioniert MyFritz, andernfalls nicht. (dz@ct.de)

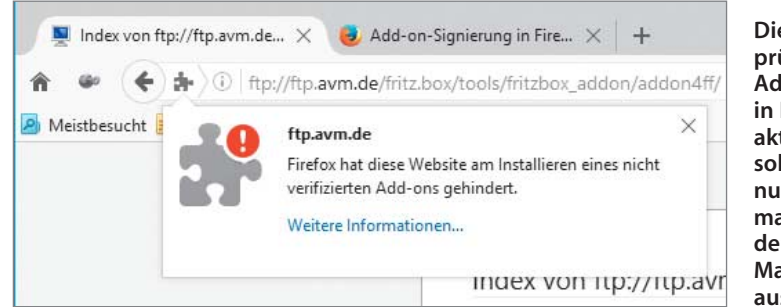

**Die Signaturprüfung bei Add-on lässt sich in Firefox de ak tivieren. Das sollten Sie aber nur in Notfällen machen, um den Schutz vor Malware nicht auszu hebeln.**

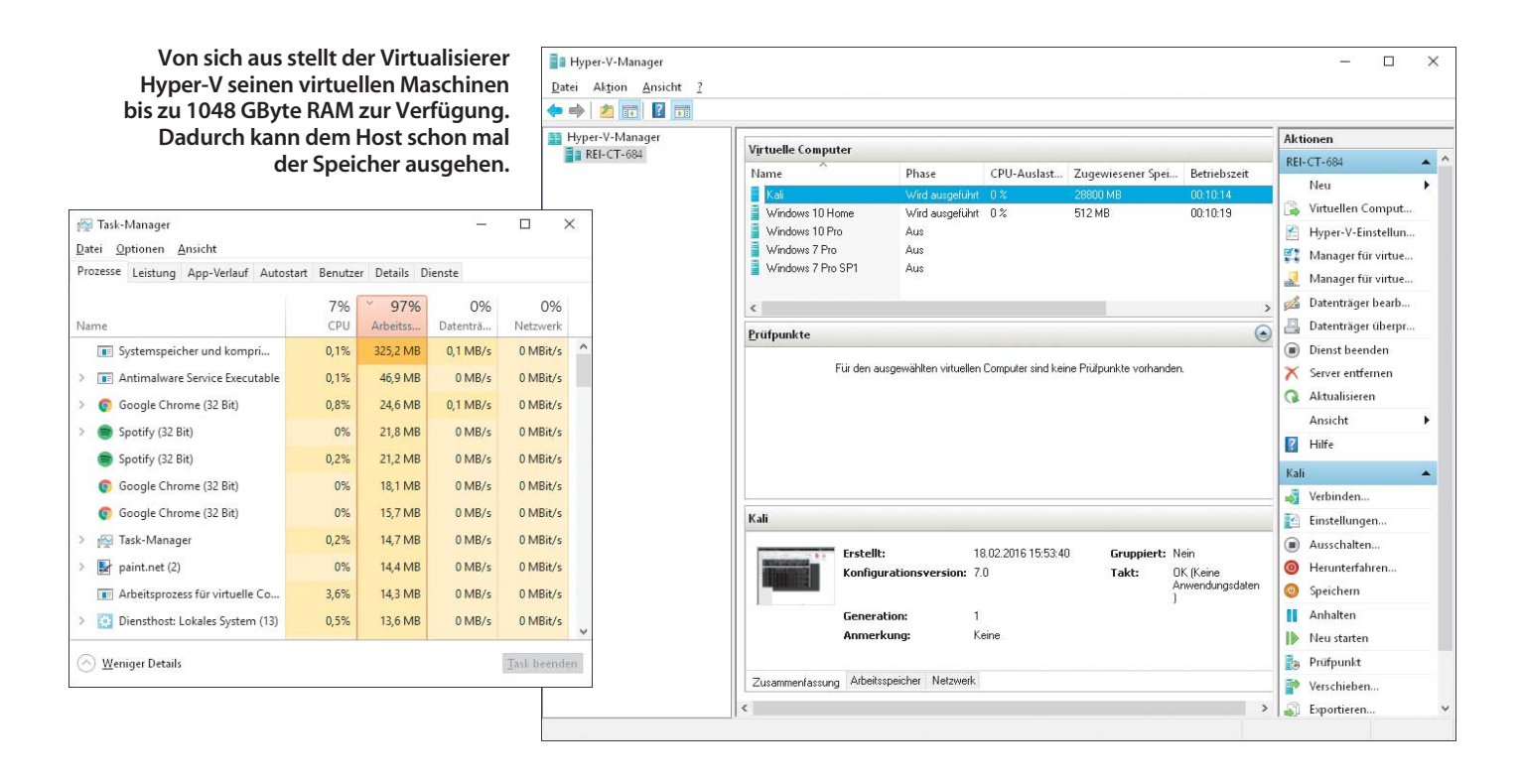

# Windows-10-Upgrade lässt sich nicht installieren

Beim Versuch, das Upgrade von Windows 10 auf Version 1511 zu installieren, friert mein Rechner reproduzierbar ein. Was kann ich tun?

Schalten Sie den Virenwächter aus. Danach sollte die Installation reibungslos durchlaufen. Manche Scanner lassen sich nur temporär ausschalten und springen nach einigen Minuten oder einem Neustart automatisch wieder an. In diesem Fall müssen sie den Scanner deinstallieren.

Damit das System dabei nicht ungeschützt bleibt, können Sie so lange den Windows Defender aktivieren. Der verursacht laut Microsoft keine Probleme. (axv@ct.de)

# Rechner schluckt Arbeitsspeicher

?Mein Windows-10-Rechner ist mit stattlichen 32 GByte RAM ausgestattet, allerdings verschwindet der Großteil in einem schwarzen Loch. Selbst nach einem Neustart ist der Arbeitsspeicher laut Task-Manager zu 97 Prozent belegt – und das, obwohl die gelisteten Prozesse nur ein Bruchteil davon reserviert haben. Wo ist mein Speicher hin?

ßMöglicherweise nutzen Sie die Virtualisierungs-Lösung Hyper-V, die seit Windows 8 bei der Pro- und Enterprise-Versionen zu den Bordmitteln gehört. Wenn Sie dort eine virtuelle Maschine mit der Standardeinstellung "Dynamischen Arbeitsspeicher für diesen Computer verwenden" angelegt haben, schnappt sich das Gast-Betriebs system bei Bedarf so viel RAM, wie es kann – das voreingestellte und bei der Einrichtung nicht sichtbare Limit beträgt rund 1048 GByte. Erzeugt ein Prozess innerhalb des Gast-Betriebssystems ein Speicherloch, geht auch dem Wirt früher oder später der Speicher aus.

Um die Speicher-Obergrenze der virtuellen Maschine auf einen realistischen Wert herunterzusetzen, starten Sie den Hyper-V-Manager (etwa über eine Suche im Start menü) und klicken im Kontextmenü der virtuellen Maschine auf "Einstellungen...". Unter "Hardware" und "Arbeitsspeicher" geben Sie unter "Maximaler RAM" ein, welche Speichermenge Sie beim Host entbehren können. (rei@ct.de)

# Ressourcenmonitor unter Windows 10 starten

Ich nutze seit Windows 7 den Ressourcenmonitor. Nun habe ich kürzlich ein neues Update auf Windows 10 aufgespielt. Kann ich den Ressourcenmonitor dort weiter verwenden?

ßDer Ressourcenmonitor liegt als Perfom.exe auch beim jüngsten Windows 10 wie gewohnt unter "c:\windows\ system32". Im Startmenü taucht er jedoch nicht auf.

Um ihn zu starten, tippen Sie "Ressourcenmonitor" ins Suchfeld ein, bis er unter den Suchtreffern erscheint. Alternativ können Sie gleichzeitig die Windows-Taste und "R" drücken und im nun geöffneten Menü "perfmon /res" eintippen. (axv@ct.de)

# Standard-Button in einer Windows Universal App

?Ich bastele an meiner ersten Universal App. Sie enthält eine Eingabeseite mit einer TextBox, einer Combobox und einem Button, der die Eingaben abschicken soll.

Ich möchte außerdem, dass die Eingabetaste dasselbe auslöst wie ein Klick auf den Knopf. Früher konnte ich dazu die IsDefault-Eigenschaft des Buttons benutzen. Die gibt es aber in der WPF-Ausgabe für Universal Apps offenbar nicht mehr.

ßDas stimmt. Um das gewünschte Verhalten zu bauen, fügen Sie Ihrer Page für das Event KeyUp einen Event-Handler hinzu. Visual Studio legt dann für Sie diese Funktion an, die Sie um nur zwei Zeilen ergänzen. In C# sieht das beispielsweise aus:

void Page\_KeyUp(object sender, KeyRoutedEventArgs e) {

```
if (e.Key == Windows.System.VirtualKey.Enter) {
Knopf_Click(sender, e);
```
} }

sofern Knopf\_Click der Event-Handler für das Click-Event Ihres Buttons ist.

Das KeyUp-Event wird immer beim Loslassen einer Taste ausgelöst; für den Benutzer fühlt es sich natürlicher an, wenn die App auf dieses Ereignis reagiert, statt auf KeyDown. Als sender bekommt Ihr Handler bei dieser Vorgehensweise immer die Page übergeben; welches Element zum Zeitpunkt des Tastendrucks den Tastaturfokus hatte, finden Sie bei Bedarf über den Inhalt von e.OriginalSource heraus. (hos@ct.de)